## **Document Amendment Register**

Last Modified on 04/08/2025 4:37 pm AEST

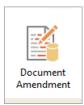

The instructions in this article relate to the **Document Amendment** register. The icon may be located on your **StrataMax Desktop** or found using the **StrataMax Search**.

This register is available for any document amendments that may need to be recorded. Examples of these include By-Laws & Community Management Statement.

## **Create Document Amendment**

- 1. Search or select *Document Amendment* > Cancel.
- 2. Click New.
- 3. The Account Code will populate and you will need to add the Description (Examples: By-laws, CMS or Rules) and click *Add This One*.
- 4. Complete all the details, Category is a drop list of CMS, Rules or By Laws.
- 5. To link to a document in DocMax, right click in field 8 Doc ID to launch DocMax and search for document.
- 6. Click Select Document and Save (an Id number will be entered into field 8).
- 7. Click Save and Exit.

## **Document Amendment Register Report**

- 1. Search or select Document Amendment.
- 2. Click Report.